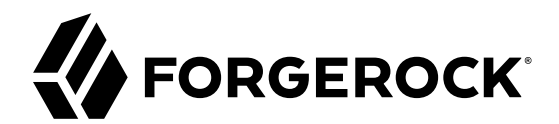

# **Password Synchronization Plugin Guide**

**/** ForgeRock Identity Management 6.5

Latest update: 6.5.1.0

Lana Frost Nabil Maynard

ForgeRock AS 201 Mission St., Suite 2900 San Francisco, CA 94105, USA +1 415-599-1100 (US) www.forgerock.com

### Copyright © 2017-2018 ForgeRock AS.

#### **Abstract**

Guide to configuring and integrating the password synchronization plugins into your IDM deployment.

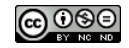

This work is licensed under the Creative Commons Attribution-NonCommercial-NoDerivs 3.0 Unpo

To view a copy of this license, visit <https://creativecommons.org/licenses/by-nc-nd/3.0/> or send a letter to Creative Commons, 444 Castro Street, Suite 900, Mountain View, California, 94041, USA.

ForgeRock® and ForgeRock Identity Platform™ are trademarks of ForgeRock Inc. or its subsidiaries in the U.S. and in other countries. Trademarks are the property of their re

UNLESS OTHERWISE MUTUALLY AGREED BY THE PARTIES IN WRITNG, LICENSOR OFFERS THE WORK ASLES OF ARRESENTATIONS OR WARRANTIES OF ANY KNR ACTONOMENT OF A THE ASSENCE OF A THE ABSENCE OF A TH<br>IMPLIED, STATUTORY OR OTHERWISE, INC OR OTHER DEFECTS, ACCURACY, OR THE PRESENCE OF ABSENCE OF ERRORS, WHETHER OR NOT DISCOVERABLE. SOME JURISDICTIONS DO NOT ALLOW THE EXCLUSION OF IMPLIED WARRANTIES, SO SUCH EXCLUSION MAY NOT APPLY TO YOU.

EXCEPT TO THE EXTENT REQUIRED BY APPLICABLE LAW, IN NO EVENT WILL LICENSOR BE LIABLE TO YOU ON ANY LEGAL THEORY FOR ANY ISLOCKERT ALLOCATED TO THE STATE ON SERVENTIAL, PONCE OUR EXEMPLARY CONSEQUENTIAL, PONTIVE OR EXEMPLAR

DejaVu Fonts

Bitstream Vera Fonts Copyright

Copyright (c) 2003 by Bitstream, Inc. All Rights Reserved. Bitstream Vera is a trademark of Bitstream, Inc.

Permission is hereby granted, free of charge, to any person obtaining a copy of the fonts accompanying this license ("Fonts") and associated documentation files ("hent Font Software, including without instanded to do so, s condition

re copyright and trademark notices and this permission notice shall be included in all copies of one or more of the Font Software typefaces.

The Font Software may be modified, altered, or added to, and in particular the designs of glyphs or characters in the Fonts may be modified and additional glyphs or characters may be added to the Fonts, only if the fonts a renamed to names not containing either the words "Bitstream" or the word "Vera".

This License becomes null and void to the extent applicable to Fonts or Font Software that has been modified and is distributed under the "Bitstream Vera" names.

The Font Software may be sold as part of a larger software package but no copy of one or more of the Font Software typefaces may be sold by itself.

THE FONT SOFTWARE IS PROVIDED "AS IS", WTHOUT WARRANTY OF ANY KIND, EXPRESS OR IMPLIED, MALRO THO AN MONTARRANTIES OF MERCHANTABILITY, FITNESS FOR A PARTO THE SOFT A PARTICULARY IN THE GROME FOR ANY CLAIM, DAMAGES OR OTHER LIABILITY, INCLUDING ANY GENERAL, SPECIAL, INDIRECT, INCLOSTED AND ANGERET AND ARRELLY MAN ACTION OF CONTRACT, TORT OR OTHERWISE, ARISING FROM, OUT OF THE USE OR<br>INABILITY TO USE THE FONT SOFTWARE OR FROM OTHER DEALINGS IN

Except as contained in this notice, the names of Gnome, the Gnome Foundation, and Bitstream Inc., shall not be used in advertising or otherwise to promote the sale, use or other dealings in this Font Software without prior

Arev Fonts Copyright

Copyright (c) 2006 by Tavmjong Bah. All Rights Reserved.

Permission is hereby granted, free of charge, to any person obtaining a copy of the fonts accompanying this license ("Fonts") and associated documentation files (the "Font Software"), to reproduce and distribute the modifi to the Bitstream Vera Font Software, including without limitation the rights to use, copy, merge, publish, distribute, and/or sell copies of the Font Software, and to permit persons to whom the Font Software is furnished t

we copyright and trademark notices and this permission notice shall be included in all copies of one or more of the Font Software typefaces.

The Font Software may be modified, altered, or added to, and in particular the designs of glyphs or characters in the Fonts may be modified and additional glyphs or characters may be added to the Fonts, only if the fonts a

This License becomes null and void to the extent applicable to Fonts or Font Software that has been modified and is distributed under the "Tavmjong Bah Arev" names.

The Font Software may be sold as part of a larger software package but no copy of one or more of the Font Software typefaces may be sold by itself.

THE FONT SOFTWARE IS PROVIDED "AS IS", WITHOUT WARRANTY OF ANY KIND, EXPRESS OR IMPLIED, INCLUDING BUT NOT LIMITED TO ANY WARRANTIES OF MERCHANTABILITY, FITNESS FOR A PARTICULAR PURPOSE AND NONINFRINGEMENT OF COPYRIGHT, PATENT, TRADEMARK, OR OTHER RIGHT. IN NO EVENT SHALL TAVMJONG BAH BE LIABLE FOR ANY CLAIM, DAMAGES OR OTHER LIABILITY, INCLUDING ANY<br>GENERAL, SPECIAL, INDIRECT, INCIDENTAL, OR CONS

Except as contained in this notice, the name of Tavmjong Bah shall not be used in advertising or otherwise to promote the sale, use or other dealings in this Font Software without prior written authorization from Tavmjong For further information, contact: tavmjong @ free . fr.

FontAwesome Copyright

Copyright (c) 2017 by Dave Gandy, [http://fontawesome.io.](http://fontawesome.io)

This Font Software is licensed under the SIL Open Font License, Version 1.1. See<https://opensource.org/licenses/OFL-1.1>.

## **Table of Contents**

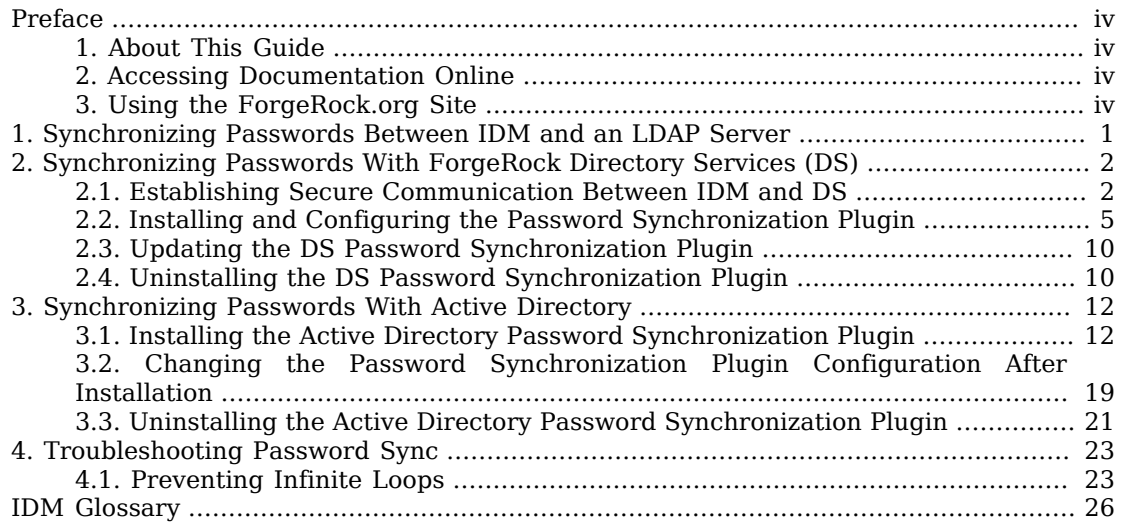

# <span id="page-3-0"></span>**Preface**

ForgeRock Identity Platform<sup>™</sup> serves as the basis for our simple and comprehensive Identity and Access Management solution. We help our customers deepen their relationships with their customers, and improve the productivity and connectivity of their employees and partners. For more information about ForgeRock and about the platform, see <https://www.forgerock.com>.

## <span id="page-3-1"></span>1. About This Guide

In this guide you will learn how to use password synchronization plugins to synchronize passwords between ForgeRock Identity Management (IDM) and an LDAP server, either ForgeRock Directory Services (DS) or Active Directory.

This guide is written for systems integrators building solutions based on ForgeRock Identity Management services. This guide describes the two password synchronization plugins, and shows you how to set up and configure the plugins as part of your IDM deployment.

## <span id="page-3-2"></span>2. Accessing Documentation Online

ForgeRock publishes comprehensive documentation online:

• The ForgeRock [Knowledge Base](https://backstage.forgerock.com/knowledge/kb) offers a large and increasing number of up-to-date, practical articles that help you deploy and manage ForgeRock software.

While many articles are visible to community members, ForgeRock customers have access to much more, including advanced information for customers using ForgeRock software in a mission-critical capacity.

• ForgeRock product documentation, such as this document, aims to be technically accurate and complete with respect to the software documented. It is visible to everyone and covers all product features and examples of how to use them.

## <span id="page-3-3"></span>3. Using the ForgeRock.org Site

The [ForgeRock.org site](https://forgerock.org) has links to source code for ForgeRock open source software, as well as links to the ForgeRock forums and technical blogs.

If you are a *ForgeRock customer*, raise a support ticket instead of using the forums. ForgeRock support professionals will get in touch to help you.

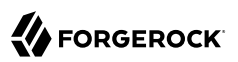

## <span id="page-4-0"></span>**Chapter 1** Synchronizing Passwords Between IDM and an LDAP Server

Password synchronization ensures uniform password changes across the resources that store the password. After password synchronization, a user can authenticate with the same password on each resource. No centralized directory or authentication server is required for performing authentication. Password synchronization reduces the number of passwords users need to remember, so they can use fewer, stronger passwords.

IDM can propagate passwords to the resources that store a user's password. In addition, you can download plugins from the [ForgeRock BackStage download site](https://backstage.forgerock.com/downloads) to intercept and synchronize passwords that are changed natively in ForgeRock Directory Services (DS) and Active Directory.

If you use these plugins to synchronize passwords, set up password policy enforcement on the LDAP resource, rather than on IDM. Alternatively, ensure that all password policies that are enforced are identical to prevent password updates on one resource from being rejected by IDM or by another resource.

The password synchronization plugin intercepts password changes on the LDAP resource before the passwords are stored in encrypted form. The plugin then sends the intercepted password value to IDM, using an HTTP POST request to patch the corresponding managed user object.

#### **Note**

The plugins do not use the LDAP connector to transmit passwords, but send a generic HTTP POST request with a patch-by-query action, similar to the following:

HTTP POST /managed/user? action=patch-by-query&uid=bjensen&password=MyPassw0rd

If the IDM instance is unavailable when a password is changed in either DS or Active Directory, the respective password plugin intercepts the change, encrypts the password, and stores the encrypted password in a JSON file. The plugin then checks whether the IDM instance is available, at a predefined interval. When IDM becomes available, the plugin performs a PATCH on the managed user record, to replace the password with the encrypted password stored in the JSON file.

To be able to synchronize passwords, both password synchronization plugins require that the corresponding managed user object exist in the IDM repository.

The following sections describe how to use the password synchronization plugin for DS, and the corresponding plugin for Active Directory.

## <span id="page-5-0"></span>**Chapter 2** Synchronizing Passwords With ForgeRock Directory Services (DS)

The DS password synchronization plugin intercepts passwords that are changed natively in the DS server and propagates these password changes to IDM. The password synchronization plugin captures password changes in clear text, encrypts them, and transmits them to IDM. If IDM is unavailable when a password change occurs, the password change is queued for subsequent retry.

The password synchronization plugin requires keys to encrypt changed passwords and certificates to secure communication between DS and IDM. If you do not have existing certificates generated by a Certificate Authority, you can use the certificates that are generated when you set up the DS and IDM servers.

<span id="page-5-1"></span>The procedures in this section assume that both IDM and DS are installed and running.

## 2.1. Establishing Secure Communication Between IDM and DS

The password synchronization plugin encrypts passwords using IDM's public key. IDM then uses its private key to decrypt the password.

This section describes how to export IDM's certificate, containing its public key, to DS so that the password synchronization plugin can use the public key to encrypt the password. The same certificate is used by the plugin to trust the SSL certificate that is provided by IDM.

IDM generates a self-signed certificate the first time it starts up. This procedure uses the self-signed certificate for demonstration purposes. In a production environment, you should use a certificate that has been signed by a Certificate Authority (CA).

There are three possible modes of communication between the DS password synchronization plugin and IDM:

• *SSL Authentication.* In this case, you must import IDM's certificate into the DS truststore (either the self-signed certificate that is generated the first time IDM starts, or a CA-signed certificate).

For more information, see ["To Import the IDM Certificate into the DS Truststore".](#page-6-0)

• *Mutual SSL Authentication.* In this case, you must import the IDM certificate into the DS truststore, as described in ["To Import the IDM Certificate into the DS Truststore"](#page-6-0), *and* import the DS CA certificate into the IDM truststore, as described in ["To Import the DS Certificate](#page-8-1) [into the IDM Truststore".](#page-8-1) You must also add the DS SSL certificate DN as a value of the allowedAuthenticationIdPatterns property in your project's conf/authentication.json file. Mutual SSL authentication is the default configuration of the password synchronization plugin, and the one described in this procedure.

- *HTTP Basic Authentication.* In this case, the connection is secured using a username and password, rather than any exchange of certificates. IDM supports basic authentication for testing purposes only. Do *not* use basic authentication in production. To configure the plugin for basic authentication, set the following properties in the plugin configuration:
	- openidm-url
	- openidm-username
	- openidm-password

For more information, see ["Installing and Configuring the Password Synchronization Plugin"](#page-8-0). Note that the password sync plugin also requires the IDM certificate to encrypt the password such that it can be decrypted when it is replayed on IDM. Therefore, even if you use HTTP basic authentication, you must import the IDM certificate into the DS truststore, as described in ["To Import the IDM](#page-6-0) [Certificate into the DS Truststore"](#page-6-0).

### <span id="page-6-0"></span>*To Import the IDM Certificate into the DS Truststore*

IDM generates a self-signed certificate the first time it starts up. This procedure uses the self-signed certificate to demonstrate how to get the password synchronization plugin up and running. In a production environment, you should use a certificate that has been signed by a Certificate Authority (CA).

The default Java truststore contains signing certificates from well-known CAs. If your CA certificate is not in the default truststore, or if you are using a self-signed certificate, import it into a DS truststore as described here.

## **Note** The IDM self-signed certificate uses the domain alias openidm-localhost. If you are testing the plugin on your local machine, add that alias to your /etc/hosts file, for example: 127.0.0.1 localhost openidm-localhost

DS does not enable a trust manager provider by default. For DS to trust the IDM certificate, you must enable a trust manager provider and reference it from the password plugin configuration.

<span id="page-6-1"></span>1. Export the IDM generated self-signed certificate to a file, as follows:

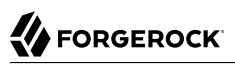

```
$ keytool \
 -export \
 -alias openidm-localhost \
 -file openidm-localhost.crt \
 -keystore /path/to/openidm/security/keystore.jceks \
 -storetype jceks
Enter keystore password: changeit
Certificate stored in file <openidm-localhost.crt>
```
The default IDM keystore password is changeit.

2. Import the self-signed certificate into a DS truststore. The following command creates a new truststore file and imports the certificate:

```
$ keytool \
 -import \
 -alias openidm-localhost \
 -file openidm-localhost.crt \
 -keystore /path/to/opendj/config/truststore \
 -storepass:file /path/to/opendj/config/keystore.pin \
 -storetype PKCS12 \
 -noprompt
Certificate was added to keystore
```
3. (Optional) Check that the IDM certificate is in the DS truststore:

```
keytool \
 -list -v \
 -keystore /path/to/opendj/config/truststore \
 -storepass:file /path/to/opendj/config/keystore.pin
...
Alias name: openidm-localhost
Creation date: Nov 5, 2019
Entry type: trustedCertEntry
```
...

4. Add a trust manager provider to access the truststore:

```
$ /path/to/opendj/bin/dsconfig \
  create-trust-manager-provider \
 --hostname localhost \
 --port 4444 \
 --bindDN "cn=Directory Manager" \
 --bindPassword password \
 --type file-based \
 --provider-name "PKCS12 Trust Manager" \
 --set enabled:true \
 --set trust-store-file:/path/to/opendj/config/truststore \
 --set trust-store-pin:"&{file:config/keystore.pin}" \
 --trustAll \
 --no-prompt
The File Based Trust Manager Provider was created successfully
```
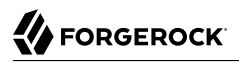

<span id="page-8-1"></span>*To Import the DS Certificate into the IDM Truststore*

For mutual authentication, you must import the DS certificate into the IDM truststore.

DS generates a self-signed certificate when you set up communication over LDAPS. This procedure uses the self-signed certificate to get the password synchronization plugin up and running. In a production environment, use a certificate that has been signed by a Certificate Authority.

1. Export the generated DS self-signed certificate to a file, as follows:

```
$ keytool \
-export \
-alias server-cert \
-file server-cert.crt \
-keystore /path/to/opendj/config/keystore \
-storepass:file /path/to/opendj/config/keystore.pin
Certificate stored in file <server-cert.crt>
```
2. Import the DS self-signed certificate into the IDM truststore:

```
$ keytool \
 -importcert \
 -alias ds-server-cert \
 -keystore /path/to/openidm/security/truststore \
 -storepass changeit \
 -file server-cert.crt
Certificate was added to keystore
```
3. Restart IDM:

**/path/to/openidm/shutdown.sh; /path/to/openidm/startup.sh**

## <span id="page-8-0"></span>2.2. Installing and Configuring the Password Synchronization Plugin

The following steps install the password synchronization plugin on a DS directory server that is running on the same host as IDM (localhost). If you are running DS on a different host, use the fully qualified domain name instead of localhost.

You must use the plugin version that corresponds to your IDM and DS versions. For more information, see "Supported Password Synchronization Plugins" in the *Release Notes*. This procedure assumes that you are using IDM 6.5 and DS 6.5.

- 1. Download the password synchronization plugin (DS-IDM-account-change-notification-handler-6.5.0.zip) from the [ForgeRock BackStage download site](https://backstage.forgerock.com/downloads).
- 2. Extract the contents of the .zip file to the directory where DS is installed:

```
$ unzip ~/Downloads/DS-IDM-account-change-notification-handler-6.5.0.zip -d /path/to/opendj/
Archive: DS-IDM-account-change-notification-handler-6.5.0.zip
    creating: opendj/
    ...
```
3. Restart DS to load the additional schema from the password synchronization plugin:

```
$ /path/to/opendj/bin/stop-ds --restart
Stopping Server...
[11/Nov/2019:12:51:39 +0200] category=com.forgerock.opendj.ldap.config.config severity=NOTICE
 msgID=571
 msg=Loaded extension from file '/path/to/opendj/lib/extensions/opendj-openidm-account-change-
notification-handler-6.5.0-sources.jar'...
...
[11/Nov/2019:12:51:42 +0200] category=CORE severity=NOTICE msgID=135
 msg=The Directory Server has started successfully
```
4. Configure the password synchronization plugin.

Change the values of the parameters in the following example to match your DS and IDM deployments:

```
/path/to/opendj/bin/dsconfig \
  create-account-status-notification-handler \
 --type openidm \
 --handler-name OpenIDM\ Notification\ Handler \
 --set enabled:true \
 --set openidm-url:https://openidm-localhost:8444/openidm/managed/user \
 --set attribute-type:entryUUID \
 --set attribute-type:uid \
 --set password-attribute:password \
 --set query-id:for-userName \
 --set log-file:logs/pwsync \
 --set update-interval:0s \
 --set ssl-cert-nickname:ssl-key-pair \
 --set private-key-alias:openidm-localhost \
 --set request-retry-attempts:0 \
 --set certificate-subject-dn:CN=openidm-localhost,O=OpenIDM\ Self-Signed\ Certificate,OU=None,L=None
,ST=None,C=None \
 --set key-manager-provider:PKCS12 \
 --set trust-manager-provider:PKCS12 \
 --hostname localhost \
 --port 4444 \
 --bindDn uid=admin \
 --trustAll \
 --bindPassword password \
 --no-prompt
The Openidm Account Status Notification Handler was created successfully
```
The configurable properties of the plugin are as follows:

#### **enabled**

Specifies whether the plugin is enabled.

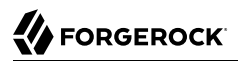

#### **openidm-url**

The endpoint at which the plugin should find IDM managed user accounts.

Example: https://localhost:8444/openidm/managed/user

For HTTP basic authentication, specify the http protocol in the URL, and a non-mutual authentication port, for example http://localhost:8080/openidm/managed/user.

#### **attribute-type**

Specifies zero or more attribute types that the plugin will send along with the password change. If no attribute types are specified, only the DN and the new password will be synchronized to IDM.

Suggested values: entryUUID and uid

#### **password-attribute**

The attribute in IDM that stores user passwords. This property is used to construct the patch request on the IDM managed user object.

Suggested value: password

#### **query-id**

The query-id for the patch-by-query request. This query must be defined in the repository configuration.

Default value: for-userName

#### **log-file**

The directory where plugin log files are written, and where modified passwords are written when the plugin cannot contact IDM. Passwords in this directory will be encrypted.

Suggested value: logs/pwsync

Note that this setting has no effect if the update-interval is set to  $\theta$  seconds.

#### **update-interval**

The interval, in seconds, at which password changes are propagated to IDM. If this value is 0, updates are made synchronously in the foreground, and no encrypted passwords are stored in the configured log-file.

#### **ssl-cert-nickname**

The client key alias.

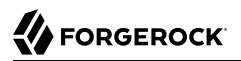

### Example: server-cert

#### **private-key-alias**

The alias of the private key that should be used by IDM to decrypt the JSON object.

Example: openidm-localhost

#### **request-retry-attempts**

The number of times the plugin will attempt a synchronization request if the first attempt fails. If this value is zero, the request is not retried. If the value is more than zero, the request will be retried that number of additional times before the request is removed from the queue. Note that if ds-cfg-update-interval is set to zero, the request will not be retried regardless of what this property is set to.

In cases where a request fails for a transient reason (such as when IDM is down or the connection is timing out), the number of retry attempts will not decrement. The reason the request failed will be included in logs, and attempts will continue to occur until IDM responds.

#### **certificate-subject-dn**

The certificate subject DN of the IDM private key. The previous example assumes that you are using the self-signed certificate that is generated when IDM first starts.

Example: CN=localhost, O=OpenIDM Self-Signed Certificate, OU=None, L=None, ST=None, C=None

#### **key-manager-provider**

The DS key manager provider. The key manager provider specified here must be enabled.

Example: "Default Key Manager"

#### **trust-manager-provider**

The DS trust manager provider. The trust manager provider specified here must be enabled.

Default value: "PKCS12 Trust Manager"

5. Restart DS for the new configuration to take effect:

```
/path/to/opendj/bin/stop-ds --restart
Stopping Server..
.
..
.
...The Directory Server has started successfully
```
6. Adjust your DS password policy configuration to use the password synchronization plugin.

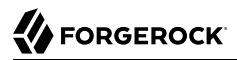

The following command adjusts the default password policy:

```
$ /path/to/opendj/bin/dsconfig \
 set-password-policy-prop \
--port 4444 \
--hostname localhost \
--bindDN "cn=Directory Manager" \
--bindPassword password \
--policy-name "Default Password Policy" \
--set account-status-notification-handler:"OpenIDM Notification Handler" \
--no-prompt \
--trustAll
```
### *To Configure IDM for Password Synchronization*

The password synchronization plugin uses client certificate authentication to authenticate to IDM. If your project does not already have client certificate authentication configured, you must add the authentication module to your server configuration. You must also update your security configuration to add the IDM key alias.

1. Add the CLIENT CERT authentication module to your project's conf/authentication.json file and set the allowedAuthenticationIdPatterns property to the certificate DN of the DS SSL certificate.

The following example assumes that you are using the self-signed DS certificate:

```
more /path/to/openidm/project-dir/conf/authentication.json
"authModules" : [
 ...
     {
         "name" : "CLIENT_CERT",
         "properties" : {
             "queryOnResource" : "managed/user",
             "defaultUserRoles" : [
                 "internal/role/openidm-cert",
                 "internal/role/openidm-authorized"
             ],
             "allowedAuthenticationIdPatterns" : [
             ".*CN=localhost, O=OpenDJ RSA Self-Signed Certificate.*"
 ]
         },
         "enabled" : true
    },
     ...
]
```
For more information about client certificate authentication, see "Authenticating With Client Certificates" in the *Integrator's Guide*.

2. Update the IDM secret store (conf/secrets.json) to add the openidm-localhost alias to the idm.default secretId:

```
"mappings": [
     {
         "secretId" : "idm.default",
         "types": [ "ENCRYPT", "DECRYPT" ],
         "aliases": [ "&{openidm.config.crypto.alias|openidm-sym-default}", "openidm-localhost" ]
     },
     ...
]
```
For more information about secret stores, see "Configuration Options in secrets.json" in the *Integrator's Guide*.

Password synchronization should now be configured and working.

You can test that the setup has been successful as follows:

1. Change a user password in DS.

The new password should be synchronized to the corresponding IDM managed user account.

- 2. Make sure that the PASSTHROUGH AUTHENTICATION module is disabled (to ensure that the user is not authenticating with her DS credentials) and that the MANAGED USER module is enabled (so that the user can authenticate with her managed user credentials).
- 3. You should now be able to log into the Self Service UI (https://localhost:8443/#login/) as that user ID, with the new password.

## <span id="page-13-0"></span>2.3. Updating the DS Password Synchronization Plugin

Additional steps may be necessary when updating the DS password synchronization plugin after upgrading DS. Check the corresponding [Knowledge Base article](https://backstage.forgerock.com/knowledge/kb/article/a23668219) for more information.

## <span id="page-13-1"></span>2.4. Uninstalling the DS Password Synchronization Plugin

To uninstall the plugin, change the DS configuration as follows:

1. Reset your DS password policy configuration so that it no longer uses the password synchronization plugin.

The following command resets the default password policy:

```
$ cd /path/to/opendj/bin
$ ./dsconfig \
 set-password-policy-prop \
 --port 4444 \
 --hostname `hostname` \
 --bindDN "cn=Directory Manager" \
 --bindPassword password \
 --policy-name "Default Password Policy" \
 --reset account-status-notification-handler \
 --no-prompt
```
2. Delete the IDM Notification Handler from the DS configuration:

```
$ ./dsconfig \
  delete-account-status-notification-handler \
 --port 4444 \
 --hostname `hostname` \
 --bindDN "cn=Directory Manager" \
 --bindPassword password \
 --handler-name "OpenIDM Notification Handler" \
 --no-prompt
The Account Status Notification Handler was deleted successfully
```
3. Remove the password synchronization plugin from the DS extensions:

```
$ cd /path/to/opendj
$ rm lib/extensions/opendj-openidm-account-change-notification-handler*
```
4. Restart DS for the new configuration to take effect:

```
$ cd /path/to/opendj/bin
$ ./stop-ds --restart
```
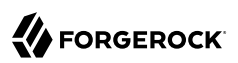

## <span id="page-15-0"></span>**Chapter 3** Synchronizing Passwords With Active **Directory**

Use the Active Directory password synchronization plugin to synchronize passwords between IDM and Active Directory (on systems running at least Microsoft Windows Server 2003).

Install the plugin on Active Directory domain controllers (DCs) to intercept password changes, and send the password values to IDM over an encrypted channel. You must have Administrator privileges to install the plugin. In a clustered Active Directory environment, you must install the plugin on all DCs.

## <span id="page-15-1"></span>3.1. Installing the Active Directory Password Synchronization Plugin

The following steps install the password synchronization on an Active directory server:

- 1. Download the Active Directory password synchronization plugin from the [ForgeRock BackStage](https://backstage.forgerock.com/downloads) [download site](https://backstage.forgerock.com/downloads).
- 2. Install the plugin using one of the following methods:
	- Double-click the setup file to launch the installation wizard.
	- Alternatively, from a command-line, start the installation wizard with the idm-setup.exe command. To save the settings in a configuration file, use the /saveinf switch as follows: PS C:\path\to\dir> idm-setup.exe /saveinf=C:\temp\adsync.inf
	- If you have a configuration file with installation parameters, you can install the password plugin in silent mode as follows:

```
PS C:\path\to\dir> idm-setup.exe /verysilent /loadinf=C:\temp\adsync.inf
```
3. Provide the following information during the installation. You must accept the license agreement shown to proceed with the installation:

### **OpenIDM Connection information**

• *OpenIDM URL.* Enter the URL where IDM is deployed, including the query that targets each user account. For example:

```
https://localhost:8444/openidm/managed/user? action=patch& queryId=for-userName&uid=
${samaccountname}
```
• *OpenIDM User Password attribute.* The password attribute for the managed/user object, such as password.

If the password attribute does not exist in the IDM managed/user object, the password sync service will return an error when it attempts to replay a password update that has been made in Active Directory. If your managed user objects do not include passwords, you can add an onCreate script to the Active Directory > Managed Users mapping that sets an empty password when managed user accounts are created. The following excerpt of a sample sync. json file shows such a script in the mapping:

```
"mappings" : [
  {
    "name" : "systemAdAccounts_managedUser",
    "source" : "system/ad/account",
    "target" : "managed/user",
    "properties" : [
\left\{ \begin{array}{c} \end{array} \right. "source" : "sAMAccountName",
         "target" : "userName"
      }
    ],
    "onCreate" : {
       "type" : "text/javascript",
       "source" : "target.password=''"
    },
...
```
The onCreate script creates an empty password in the managed/user object, so that the password attribute exists and can be patched.

### **OpenIDM Authentication Parameters**

Provide the following information:

- *User name.* Enter the name of an administrative user that can authenticate to IDM, for example, openidm-admin.
- *Password.* Enter the password of the user that authenticates to IDM, for example, openidmadmin.
- *Select authentication type.* Select the type of authentication that Active Directory will use to authenticate to IDM.

For plain HTTP authentication, select OpenIDM Header. For SSL mutual authentication, select Certificate.

### **Certificate authentication settings**

If you selected Certificate as the authentication type on the previous screen, specify the details of the certificate that will be used for authentication.

• *Select Certificate file.* Browse to select the certificate file that Active Directory will use to authenticate to IDM. The certificate file must be configured with an appropriate encoding, cryptographic hash function, and digital signature. The plugin can read a public or a private key from a PKCS12 archive file.

For production purposes, you should use a certificate that has been issued by a Certificate Authority. For testing purposes, you can generate a self-signed certificate. Whichever certificate you use, you must import that certificate into the IDM truststore.

To generate a self-signed certificate for Active Directory, follow these steps:

1. On the Active Directory host, generate a private key, which will be used to generate a self-signed certificate with the alias ad-pwd-plugin-localhost:

```
> keytool.exe ^
 -genkey ^
 -alias ad-pwd-plugin-localhost ^
 -keyalg rsa \hat{ }-dname "CN=localhost, O=AD-pwd-plugin Self-Signed Certificate" ^
 -keystore keystore.jceks ^
-storetype JCEKS
Enter keystore password: changeit
Re-enter new password: changeit
Enter key password for <ad-pwd-plugin-localhost>
       <RETURN if same as keystore password>
```
2. Now use the private key, stored in the keystore. jceks file, to generate the self-signed certificate:

```
> keytool.exe ^
 -selfcert ^
 -alias ad-pwd-plugin-localhost ^
 -validity 365 ^
 -keystore keystore.jceks ^
 -storetype JCEKS ^
 -storepass changeit
```
3. Export the certificate. In this case, the **keytool** command exports the certificate in a PKCS12 archive file format, used to store a private key with a certificate:

```
> keytool.exe ^
 -importkeystore ^
 -srckeystore keystore.jceks ^
 -srcstoretype jceks ^
 -srcstorepass changeit ^
 -srckeypass changeit ^
 -srcalias ad-pwd-plugin-localhost ^
 -destkeystore ad-pwd-plugin-localhost.p12 ^
 -deststoretype PKCS12 ^
 -deststorepass changeit ^
 -destkeypass changeit ^
 -destalias ad-pwd-plugin-localhost ^
 -noprompt
```
4. The PKCS12 archive file is named ad-pwd-plugin-localhost.p12. Import the contents of the keystore contained in this file to the system that hosts IDM. To do so, import the PKCS12 file into the IDM keystore file, named truststore, in the /path/to/openidm/security directory.

On the machine that is running IDM, enter the following command:

```
$ keytool \
-importkeystore \
-srckeystore /path/to/ad-pwd-plugin-localhost.p12 \
-srcstoretype PKCS12 \
-destkeystore truststore \
-deststoretype JKS
```
• *Password to open the archive file with the private key and certificate.* Specify the keystore password (changeit, in the previous example).

### **Password Encryption settings**

Provide the details of the certificate that will be used to encrypt password values.

• *Select certificate file.* Browse to select the certificate that will be used for password encryption. The certificate must be in PKCS12 format.

For evaluation purposes, you can use a self-signed certificate, as described earlier. For production purposes, you should use a certificate that has been issued by a Certificate Authority.

Whichever certificate you use, the certificate must be imported into the IDM keystore, so that IDM can locate the key with which to decrypt the data. To import the certificate into the IDM keystore, keystore.jceks, run the following command on the IDM host (UNIX):

```
$ keytool \
 -importkeystore \
 -srckeystore /path/to/ad-pwd-plugin-localhost.p12 \
 -srcstoretype PKCS12 \
 -destkeystore /path/to/openidm/security/keystore.jceks \
 -deststoretype jceks
```
• *Private key alias.* Specify the alias for the certificate, such as ad-pwd-plugin-localhost. The password sync plugin sends the alias when communicating with IDM, which uses the alias to retrieve the corresponding private key in IDM's keystore.

Update the IDM secret store (conf/secrets.json) to add this certificate alias to the idm.default secretId:

```
"mappings": [
    {
         "secretId": "idm.default",
         "types": [ "ENCRYPT", "DECRYPT" ],
         "aliases": [ "&{openidm.config.crypto.alias|openidm-sym-default}","ad-pwd-plugin-
localhost" ] },
 ...
    }
]
```
- *Password to open certificate file.* Specify the password to access the PFX keystore file, such as changeit, from the previous example.
- *Select encryption standard.* Specify the encryption standard that will be used when encrypting the password value (AES-128, AES-192, or AES-256).

If you are using Oracle JDK 8 and you select an encryption key type greater than AES-128, you must install the Unlimited JCE Policy, *on the machine on which the password sync plugin is installed*. To install the unlimited JCE Policy, follow these steps:

- Download the JCE zip file for Java 8 from the [Oracle Technology Network site](http://www.oracle.com/technetwork/java/javase/downloads/jce8-download-2133166.html).
- Locate the lib\security folder of your JRE, for example, C:\Program Files\Java\jre8\lib \security.
- Remove the following .jar files from the Lib\security folder:

local\_policy.jar US export policy.jar

- Unzip the JCE zip file and copy the two policy, jar files to the lib\security folder of your JRE.
- If the password sync plugin is already running, you must restart it for the installation of the JCE policy files to take effect.

### **Data storage**

Provide the details for the storage of encrypted passwords in the event that IDM is not available when a password modification is made.

- Select a secure directory in which the JSON files that contain encrypted passwords are queued. The server should prevent access to this folder, except access by the Password Sync service. The path name cannot include spaces.
- *Directory poll interval (seconds).* Enter the number of seconds between calls to check whether IDM is available, for example,  $60$ , to poll IDM every minute.

### **Log storage**

Provide the details of the messages that should be logged by the plugin.

- Select the location to which messages should be logged. The path name cannot include spaces.
- *Select logging level.* Select the severity of messages that should be logged, either error, info, warning, fatal, or debug.

### **Select Destination Location**

Setup installs the plugin in the location you select, by default C:\Program Files\OpenIDM Password Sync.

- 4. After running the installation wizard, restart the computer.
- 5. If you selected to authenticate over plain HTTP in the previous step, your setup is now complete.

If you selected to authenticate with mutual authentication, complete this step.

• The Password Sync Service uses Windows certificate stores to verify IDM's identity. The certificate that IDM uses must therefore be added to the list of trusted certificates on the Windows machine.

In a production environment, use a certificate that has been issued by a certificate authority. For test purposes, you can use the self-signed certificate that is generated by IDM on first startup.

To add the IDM certificate to the list of trusted certificates, use the Microsoft Management Console.

- 1. Select Start and type mmc in the Search field.
- 2. In the Console window, select File > Add/Remove Snap-in.
- 3. From the left hand column, select Certificates and click Add.
- 4. Select My user account, and click Finish.
- 5. Repeat the previous two steps for Service account and Computer account.

For Service account, select Local computer, then select OpenIDM Password Sync Service.

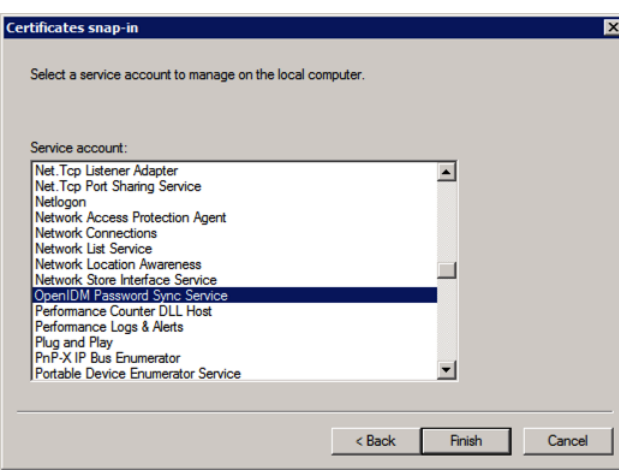

For Computer account, select Local computer.

- 6. Click Finish when you have added the three certificate snap-ins.
- 7. Still in the Microsoft Management Console, expand Certificates Current User > Personal and select Certificates.
- 8. Select Action > All Tasks > Import to open the Certificate Import Wizard.
- 9. Browse for the IDM certificate. If you have [exported IDM's self-signed certificate](#page-6-1), the certificate is openidm-localhost.crt.
- 10. Enter the Password for the certificate (changeit by default, if you use the IDM self-signed certificate).
- 11. Accept the default for the Certificate Store.
- 12. Click Finish to complete the import.
- 13. Repeat the previous six steps to import the certificate for:

```
Certificates - Current User > Trusted Root Certification Authorities
Certificates - Service > OpenIDM Password Sync\Personal
Certificates - Service > OpenIDM Password Sync\Trusted Root Certification Authorities
Certificates > Local Computer > Personal
Certificates > Local Computer > Trusted Root Certification Authorities
```
Password synchronization should now be configured and working. To test that the setup was successful, change a user password in Active Directory. That password should be synchronized to the corresponding IDM managed user account, and you should be able to query the user's own entry in IDM using the new password.

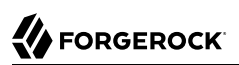

## <span id="page-22-0"></span>3.2. Changing the Password Synchronization Plugin Configuration After Installation

If you need to change any settings after installation, access the settings using the Registry Editor under HKEY\_LOCAL\_MACHINE > SOFTWARE > ForgeRock > OpenIDM > PasswordSync.

For information about creating registry keys, see the corresponding [Windows documentation.](https://docs.microsoft.com/en-us/system-center/scsm/registry-keys)

You can change the following registry keys to reconfigure the plugin:

### **Keys to set the method of authentication**

• authType sets the authentication type.

For plain HTTP or SSL authentication using IDM headers, set authType to idm.

For SSL mutual authentication using a certificate, set authType to cert.

By default, the plugin does not validate the IDM certificate. To configure this validation, set the following registry key: netSslVerifyPeer = True.

• authToken0 sets the username or certificate path for authentication.

For example, for plain HTTP or SSL authentication, set authToken0 to openidm-admin.

For SSL mutual authentication, set authToken0 to the certificate path, for example path/to/ certificate/cert.p12. Only PKCS12 format certificates are supported.

• authToken1 sets the password for authentication.

For example, for plain HTTP or SSL authentication, set authToken1 to openidm-admin.

For SSL mutual authentication, set authToken1 to the password to the keystore.

### **Keys to set encryption of captured passwords**

- certFile sets the path to the keystore used for encrypting captured passwords, for example path/ to/keystore.p12. Only PKCS12 keystores are supported.
- certPassword sets the password to the keystore.
- keyAlias specifies the alias that is used to encrypt passwords.
- keyType sets the cypher algorithm, for example aes128

### **Keys to set encryption of sensitive registry values**

For security reasons, you should encrypt the values of the authToken1 and certPassword keys. These values are encrypted automatically when the plugin is installed, but when you change the settings, you can encrypt the values manually by setting the encKey registry key.

#### **Note**

If you do not want to encrypt the values of the authToken1 and certPassword keys, you *must* remove the encKey from the registry, otherwise the plugin will use the value stored in that key to decrypt those values (even if they include an empty string).

To encrypt the values of the authToken1 and certPassword keys:

1. Optionally, generate a new encryption key by running the following command:

```
idmsync.exe --key
```
2. Encrypt the values of the sensitive registry keys as follows:

```
idmsync.exe --encrypt "key-value" "authToken1Value"
idmsync.exe --encrypt "key-value" "certPasswordValue"
```
3. Replace the existing values of the encyKey, authToken1 and certPassword keys with the values you generated in the previous step.

If you do not want to generate a new encryption key, skip the first step and use the existing encryption key from the registry.

### **Keys to set the IDM connection information**

The password synchronization plugin assumes that the Active Directory user attribute is sAMAccountName. The default attribute will work in most deployments. If you cannot use the sAMAccountName attribute to identify the Active Directory user, set the following registry keys on your Active Directory server, specifying an alternative attribute. These examples use the employeeId attribute instead of sAMAccountName:

- userAttribute = employeeId
- userSearchFilter = (&(objectClass=user)(sAMAccountName=%s))
- idmURL = https://localhost:8444/openidm/managed/user?\_action=patch&\_queryId=for-userName&uid= \${employeeId}

### **Keys to set the behavior when IDM is unavailable**

When IDM is unavailable, or when an update fails, the password synchronization plugin stores the user password change a JSON file on the Active Directory system and attempts to resend the password change at regular intervals.

After installation, you can change the behaviour by setting the following registry keys:

Also the netTimeout in milliseconds can be set.

• dataPath - the location where the plugin stores the unsent changes. When any unsent changes have been delivered successfully, files in this path are deleted. The plugin creates one file for each user. This means that if a user changes his password three times in a row, you will see only one file containing the last change.

- pollEach the interval (in seconds) at which the plugin attempts to resend the changes.
- netTimeout the length of time (in milliseconds) after which the plugin stops attempting a connection.

### **Keys to set the logging configuration**

• logPath sets the path to the log file.

If you change this parameter, you *must* restart the machine for the new setting to take effect. If you change the logPath and do not restart the machine, the service will write the logs to the new location but the sync module will continue to write logs to the old location until the machine is restarted.

- logSize the maximum log size (in Bytes) before the log is rotated. When the log file reaches this size, it is renamed idm.log.0 and a new idm.log file is created.
- logLevel sets the logging level, debug, info, warning, error, or fatal.

### **Key to configure support for older IDM versions**

If the idm2only key is set to true, the plugin uses an old version of the patch request. This key *must not* exist in the registry for IDM versions 3.0 and later.

If you change any of the registry keys associated with the password synchronization plugin, run the **idmsync.exe --validate** command to make sure that all of the keys have appropriate values.

The password synchronization plugin is installed and run as a service named OpenIDM Password Sync Service. You can use the Windows Service Manager to start and stop the service. To start or stop the plugin manually, run the **idmsync.exe --start** or **idmsync.exe --stop** command.

## <span id="page-24-0"></span>3.3. Uninstalling the Active Directory Password Synchronization Plugin

You can uninstall the Active Directory Password Synchronization plugin from multiple locations:

- Uninstall from the Windows Control Panel (Control Panel > Programs and Features, select OpenIDM Password Sync from the list and select Uninstall).
- Run the uninstaller (unins000.exe) found in the OpenIDM Password Sync install directory (by default, C:\Program Files\OpenIDM Password Sync).

After the uninstaller has run, Windows will prompt you to restart. Restart to complete the uninstall process.

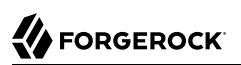

## 3.3.1. Removing Installed Authentication Certificates

If you selected to authenticate with mutual authentication, you can manually remove the IDM certificates you installed using the following steps:

- 1. Open the Microsoft Management Console, expand Certificates Current User > Personal, and select Certificates.
- 2. Delete the previously installed certificate from the list of certificates.
- 3. Repeat this process for:

Certificates - Current User > Trusted Root Certification Authorities Certificates > Local Computer > Personal Certificates > Local Computer > Trusted Root Certification Authorities

- 4. If the OpenIDM Password Sync service is still listed with stored certificates:
	- 1. Select File > Add/Remove Snap-in.
	- 2. Select Certificates OpenIDM Password Sync from the column on the right and select Remove.

## <span id="page-26-0"></span>**Chapter 4** Troubleshooting Password Sync

While default configuration settings work in many circumstances, some configurations introduce additional complexity that you should keep in mind during development. This chapter covers some known issues and how to address them.

## <span id="page-26-1"></span>4.1. Preventing Infinite Loops

### **Note**

For the sake of simplicity, we reference Active Directory in this chapter, but all instructions are also applicable to DS unless otherwise noted.

In cases where the Active Directory syncs passwords with IDM in both directions, it is possible for a password update in Active Directory to trigger a password sync with IDM that is then sent as an update to the same Active Directory service that triggered the sync. This can cause an infinite loop, where Active Directory and IDM are constantly updating the password and telling the other system to do the same.

This can be prevented by making a few changes to your configuration:

1. Update the user object in managed.json to add two new fields: adPassword, which should match the parameters for password; and adPasswordChange:

...

```
...
"adPassword" : {
     "description" : "",
     "title" : "adPassword",
     "viewable" : true,
     "searchable" : false,
     "userEditable" : true,
     "policies" : [],
     ...
"adPasswordChange" : {
     "description" : "",
     "title" : "AD Flag Password Change",
     "viewable" : true,
     "searchable" : false,
     "userEditable" : false,
     "policies" : [ ],
     "returnByDefault" : false,
     "minLength" : "",
     "pattern" : "",
     "type" : "string"
},
```
2. Update the onUpdate script referenced in managed.json to include a check comparing the updated adPassword with the old value, and updating password if there's a mismatch. Note that in cases where the password was changed outside of Active Directory, we also set adPasswordChange to true:

```
...
var clear old object = openidm.decrypt(oldObject);
var clear new object = openidm.decrypt(newObject);
if (clear new object.adPassword != clear old object.adPassword) {
     newObject.password = newObject.adPassword;
     newObject.adPasswordChange = 'false';
     console.log('AD Plugin Changing the Password in OpenIDM');
} else if (clear_old_object.password != clear_new_object.password) {
     newObject.adPassword = newObject.password;
     newObject.adPasswordChange = 'true';
     console.log('User changing their password in OpenIDM ');
}
...
```
3. Update the mapping between IDM and Active Directory in sync.json to also check adPasswordChange. If adPasswordChange is true, the change needs to be sent to Active Directory:

```
{
    "target" : " PASSWORD_",
     "source" : "password",
     "condition" : {
         "type" : "text/javascript",
         "globals" : { },
         "source" : "object.password != null && object.adPasswordChange == 'true';"
     }
},
```
The DS password sync plugin defaults to password as the IDM user password attribute to sync. In order to use the solution outlined above, you will need to change the user password attribute the DS sync plugin is using to something unique (such as ldapPassword).

By default, the Active Directory password sync plugin installer sets adPassword as the IDM user password attribute to sync. Since this is already a distinct user password attribute from the password attribute found in the default user managed object, no further changes are needed to use this solution.

# <span id="page-29-0"></span>**IDM Glossary**

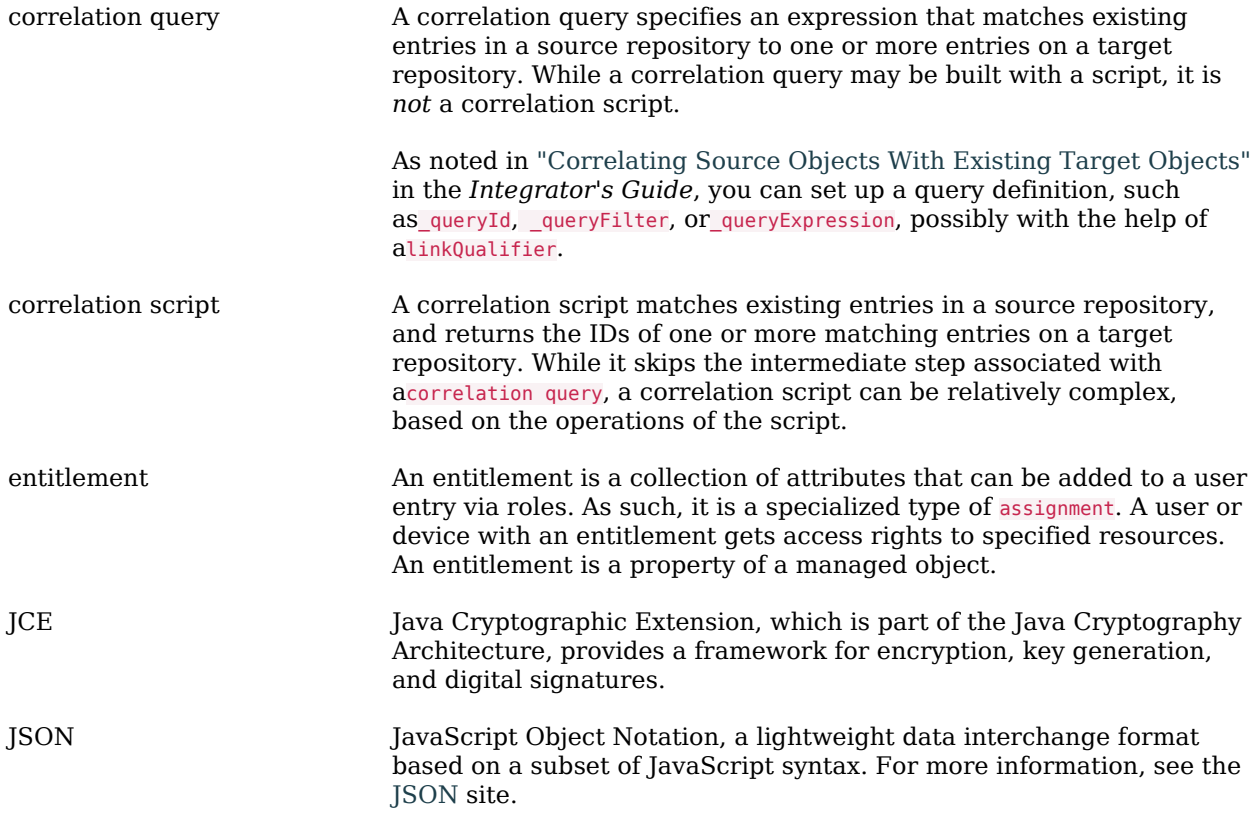

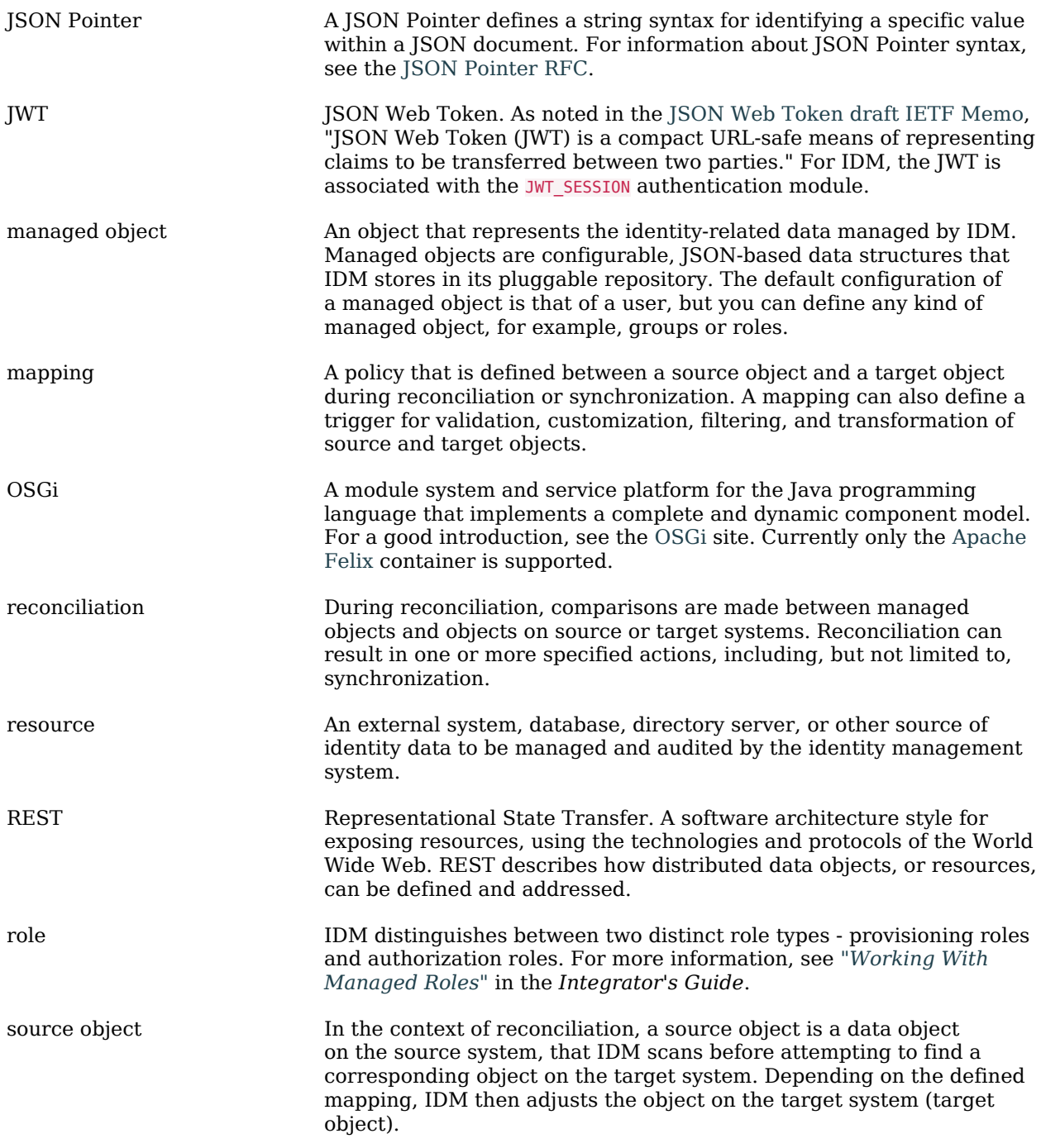

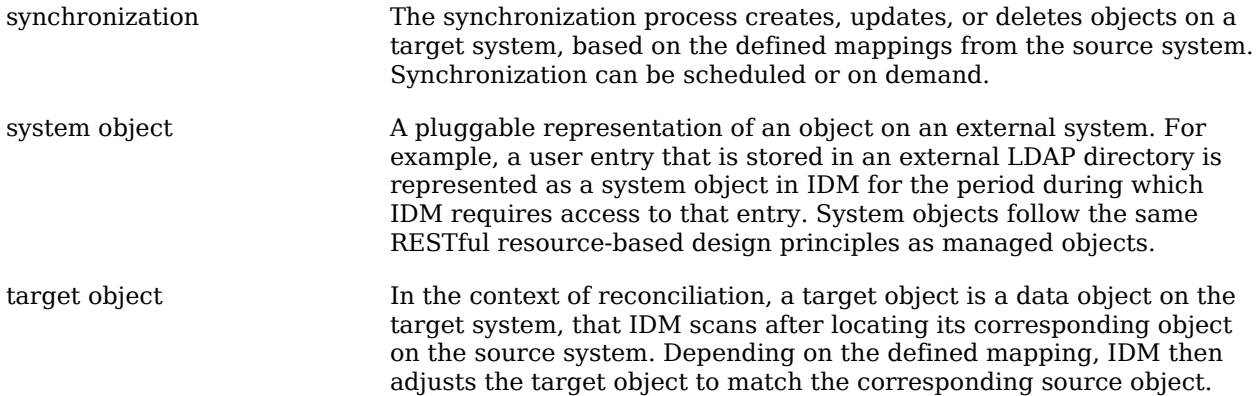